## **Jak vložit obrázek do komentáře buňky**

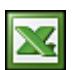

Příklad, jak pomocí makra VBA vložit obrázek (formáty BMP, JPG, GIF, PNG) do komentáře aktuální buňky. Obrázek v komentáři má zachovanou velikost a poměr stran.

Praktické využití příkladu záleží na každém z vás. Já tento příklad využívám např. pro ukládání printscreenů při reportování chyb. V buňce je textový popis chyby a v komentáři je pak náhled na prinscreen obrazovky. Další možné využití by bylo třeba v ceníku, kde v komentáři je uložen obrázek produktu.

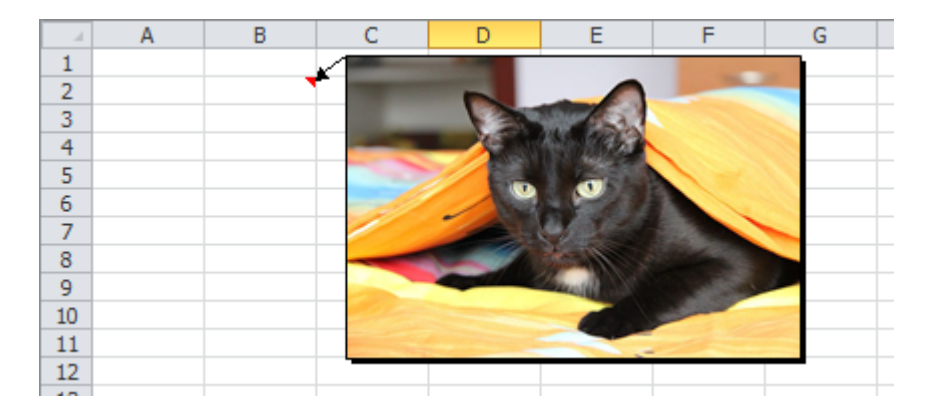

Private Sub CommandButton1\_Click() 'Vložit obrázek do komentáře buňky Dim Filtr As String Dim FileName As String Dim Title As String Dim cmt As Comment Dim dWidth As Double Dim dHeight As Double 'Příprava dialogového okna 'filtr vstupních souborů Filtr = "JPG - JPG formát(\*.jpg),\*.jpg," & \_ "BMP - Windows Bitmap(\*.bmp),\*.bmp," & "GIF - GIF formát(\*.gif),\*.gif," & \_ "PNG - PNG formát (\*.png),\*.png," & \_ "Všechny soubory (\*.\*),\*.\*" 'titulek dialogového okna Title = "Vyberte soubor s obrázkem" FileName = Application.GetOpenFilename \_ (FileFilter:=Filtr, \_ FilterIndex:=1, \_ Title:=Title) 'ošetřit, když není vybrán žádný soubor If FileName = "False" Then MsgBox "Nebyl vybrán žádný soubor.", vbExclamation, "Chyba" End End If 'Zjištění rozměrů obrázku ActiveSheet.Pictures.Insert(FileName).Select dWidth = Selection.Width dHeight = Selection.Height Selection.Delete 'Vložení obrázku do komentáře On Error Resume Next With ActiveCell Set cmt = . Comment If cmt Is Nothing Then Set cmt = .AddComment End If With cmt .Text Text:="" .Shape.Fill.UserPicture FileName .Shape.Width = dWidth .Shape.Height = dHeight .Visible = False End With End With End Sub

Soubor s příkladem ke stažení: [Nejste přihlášen\(a\)](http://wall.cz/index.php?m=reg)

**Autor:** [admin](http://wall.cz/index.php?m=profile&id=admin) • **Vydáno:** 9.4.2012 17:00 • **Přečteno:** 18364x